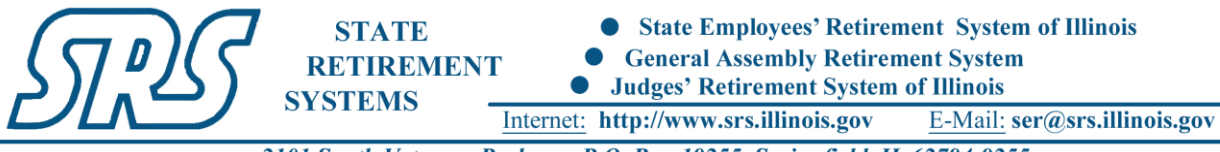

2101 South Veterans Parkway, P.O. Box 19255, Springfield, IL 62794-9255

## SRS Member Services Website Registration Guide

**SIGN UP FOR AN ILLINOIS PUBLIC ACCOUNT (IF YOU DO NOT HAVE ONE):**

- 1. From an Internet browser enter: [https://memberservices.srs.illinois.gov](https://memberservices.srs.illinois.gov/) or access the SRS Member Services website link from [www.srs.illinois.gov.](http://www.srs.illinois.gov/)
- 2. Click the "Sign Up" button and complete the "Create a new Account" form.

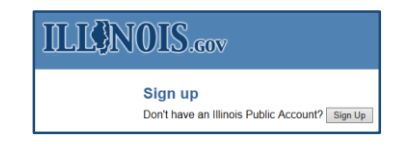

*Figure 1: Sign Up for an Illinois Public Account*

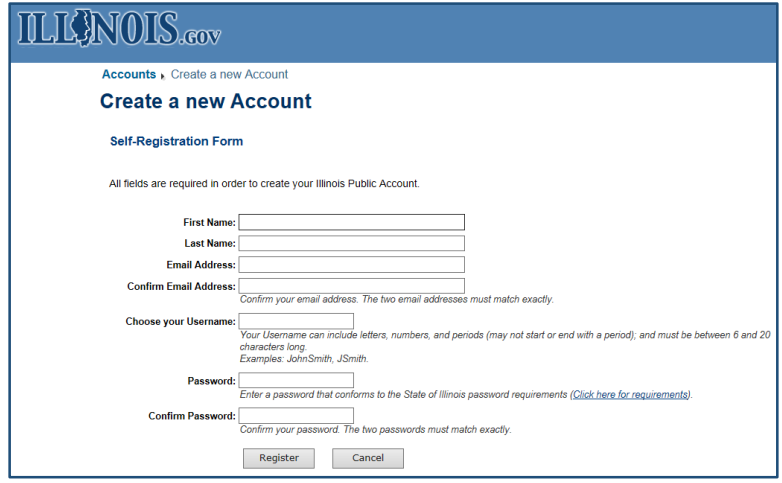

*Figure 2: Create a new Illinois Public Account*

- 3. Enter your "First Name" and "Last Name".
- 4. Enter your "Email Address" and again in "Confirm Email Address". *You should use a personal email address when signing up for your Illinois Public Account. The same email address cannot be used to register multiple accounts.*
- 5. Enter your chosen "Username" and "Password". *Be sure to review link for the State of Illinois password requirements*. "Confirm Password" by re-entering your password.
- 6. Click the "Register" button to submit your registration.
- 7. A confirmation email will be sent to your email to complete the registration process. You only need to create this Illinois Public Account once. The email will come from [IdentityManagement@illinois.gov.](mailto:IdentityManagement@illinois.gov) If the email does not appear in your inbox, please check you junk or spam folder. Within the email, there will be a link that you will need to click on within 24 hours.
- 8. Once you have clicked on the link, you will then receive a second email that confirms your Username. Now you are ready to sign in!

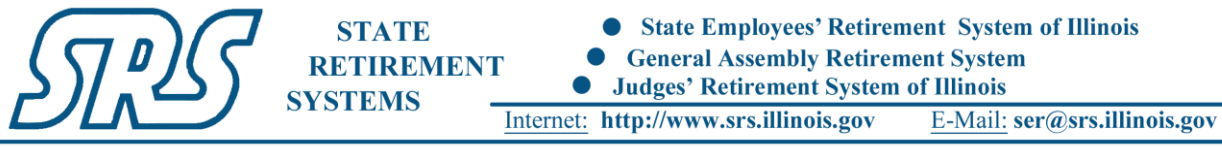

2101 South Veterans Parkway, P.O. Box 19255, Springfield, IL 62794-9255

**SIGN INTO THE SRS MEMBER SERVICES WEBSITE:**

- 1. From an Internet browser enter[: https://memberservices.srs.illinois.gov](https://memberservices.srs.illinois.gov/)
- 2. Under Sign in section on the right, enter your Username and Password and then click "Sign In".

**COMPLETE THE ONE-TIME EREG ACCOUNT REGISTRATION ON YOUR FIRST VISIT:**

1. If it is your first time visiting the website, you will need to complete a one-time "State of Illinois eReg Account Registration" to verify your account. *You will only need to complete this once.*

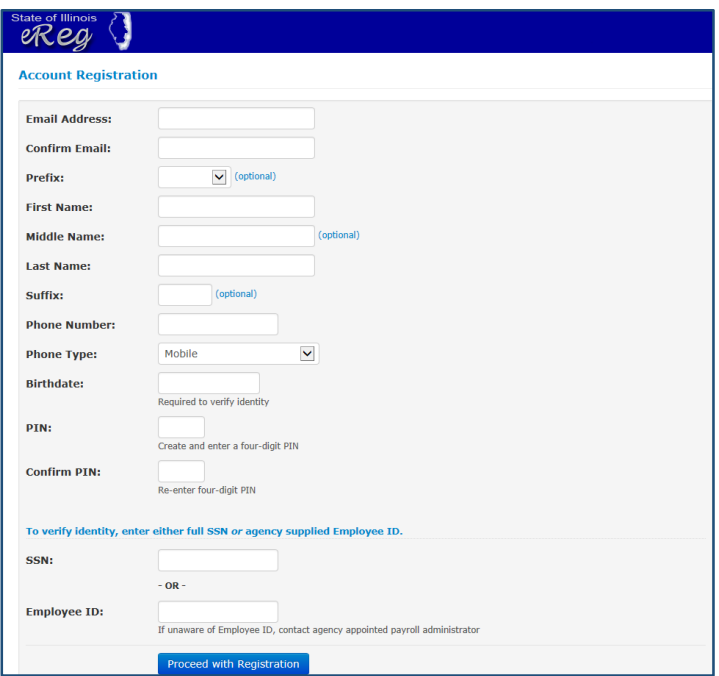

*Figure 3: Complete the State of Illinois eReg Account Registration*

- 2. Enter your "Email Address" and again in "Confirm Email".
- 3. Enter your "Prefix", "First Name", "Middle Name", "Last Name" and "Suffix" as applicable.
- 4. Enter your "Phone Number" and phone type (Mobile, Home or Work).
- 5. Enter your "Birthdate" as mm/dd/yyyy (example: 01/01/1960).
- 6. Enter a four-digit Personal Identification Number as your "PIN". This protects your privacy and prevents unauthorized access to your account. Re-enter your "PIN" to confirm it.
- 7. Enter your "Social Security Number" or "Employee ID". Your "Employee ID" is the "Member ID" on your most recent annual statement or on your retiree or survivor membership card.
- 8. Click on the "Proceed with Registration" button.
- 9. Review the registration entry for accuracy. To finalize the registration, again click the "Proceed with Registration" button.
- 10. After registration, you will be redirected to the SRS Member Services website.

## *On future visits, you will automatically be directed to the SRS Member Services website upon signing in.*